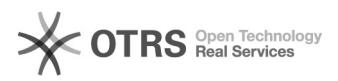

## E-Mail Einrichtung von Microsoft Outlook für Windows

06/06/2023 17:23:15

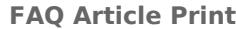

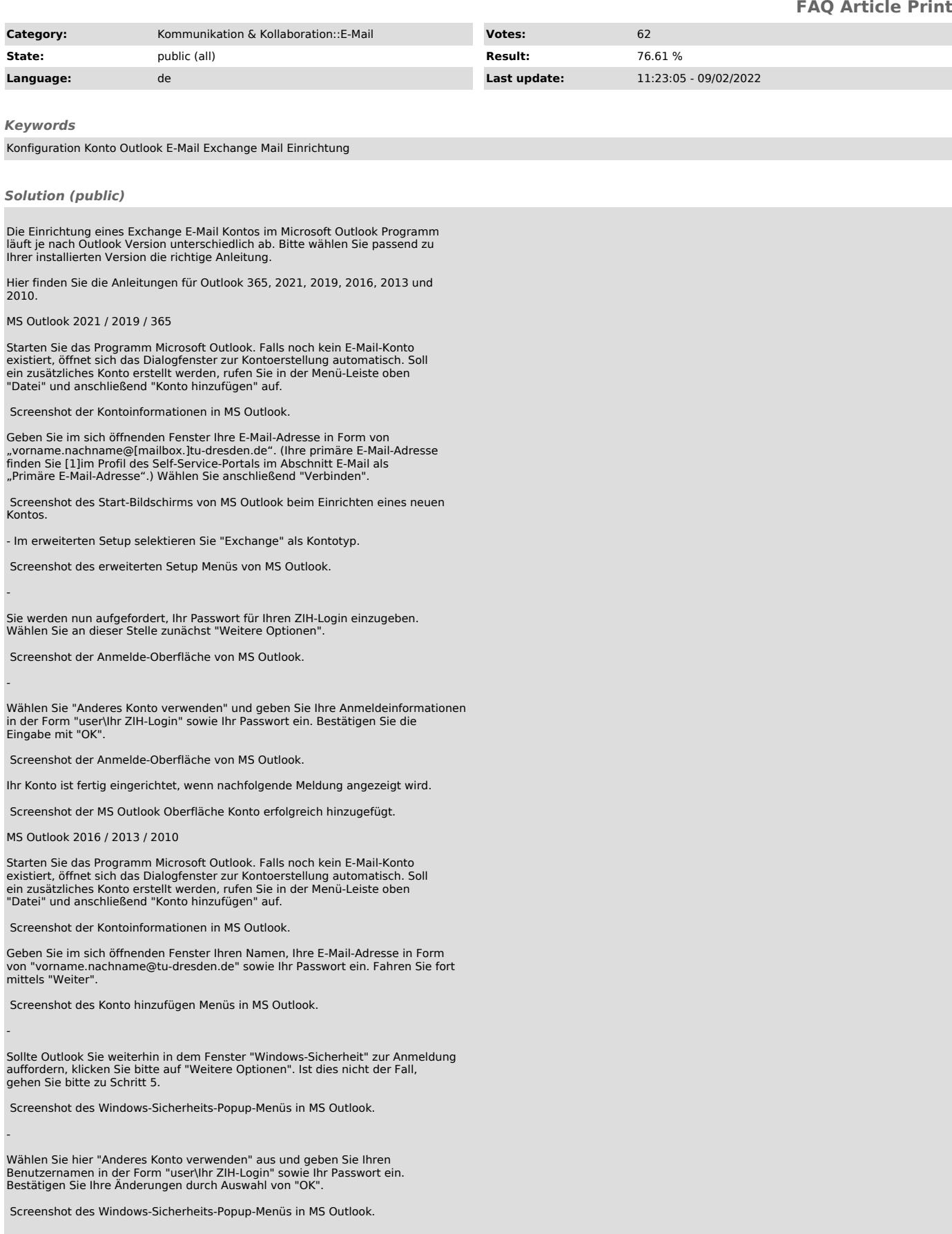

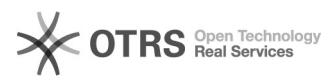

Eine erfolgreiche Kontoeinrichtung wird durch ein grünes Häkchen neben jedem<br>Teilschritt angezeigt. Selektieren Sie "Fertig stellen" damit der Vorgang<br>abgeschlossen wird. Nach einem Neustart von MS Outlook ist das eingeric

Screenshot des Konto hinzufügen Menüs in MS Outlook.

Hinweis zu Problemen durch die Aktivierung des Office365-Programms für Beschäftigte

Nach Aktivierung des Office365-Programms für Beschäftigte ist es in manchen<br>Fällen möglich, dass Sie beim Start von Outlook wiederholt zur Anmeldung über<br>das Fenster "Windows-Sicherheit" aufgefordert werden. Bitte nutzen S

[1] https://selfservice.tu-dresden.de/profile/